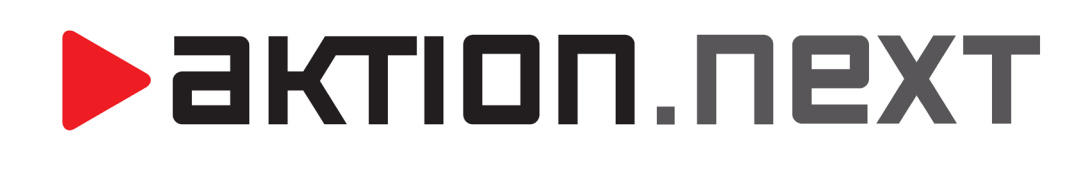

**GDPR procesy**

[www.aktion.cz](http://www.aktion.cz/)

### **POPIS**

V souvislosti s platností nového **NAŘÍZENÍ EVROPSKÉHO PARLAMENTU A RADY (EU) 2016/679 (GDPR)** od **25. 5. 2018** byly doplněny nové funkce v přístupovém a docházkovém SW Aktion. Ty obsahují rozšíření současných možností nad agendami osob, návštěvních osob, událostí, docházky a souvisejících agendami.

Tyto funkce jsou dostupné od verze **3.1 SW Aktion**.

# **SMAZÁNÍ OSOBY**

Nově aplikace při nepovedeném smazání osoby dává uživatelům informaci, kvůli kterým chybám není možné osobu ze systému a DB smazat. Informaci, o jaké chyby se jedná, máte možnost vidět v dialogovém okně **Průběh mazání.** Po odstranění těchto příčin již bude možné osobu zcela vymazat.

#### Po smazání již nebude možné tyto data obnovit!

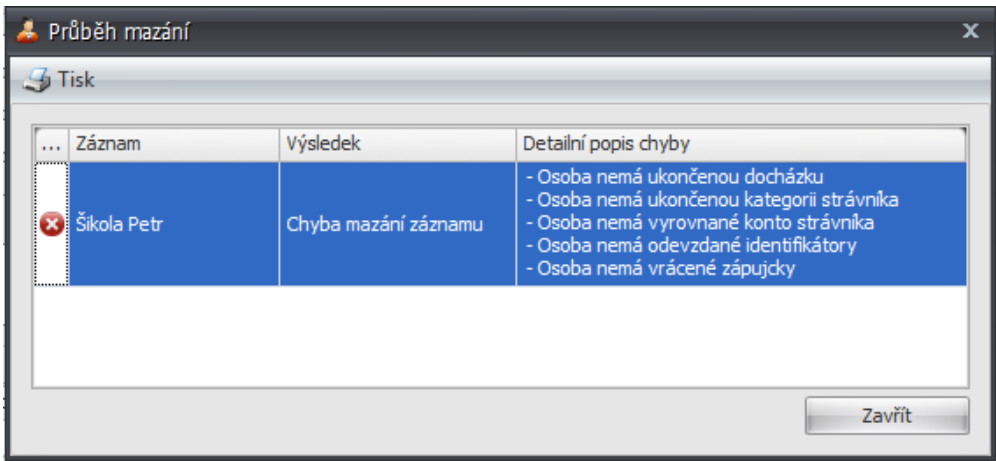

U osob mohou nastat následující chyby:

**1. Osoba nemá ukončenou docházku** – pro smazání je nutné buď nastavit **Platnost do** docházkové předpisu této osoby, nebo zcela odebrat docházkový předpis. [Osoba – záložka *Docházka* – podzáložka Docházkový předpis)

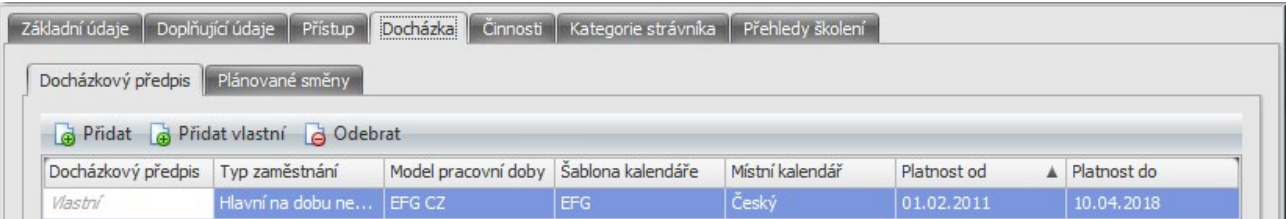

**2. Osoba nemá ukončenou kategorii strávníka** – pro smazání je nutné nastavit **Platnost do** kategorie strávníka u této osoby. [Osoba - záložka *Kategorie strávníka* - podzáložka *Kategorie strávníka*]

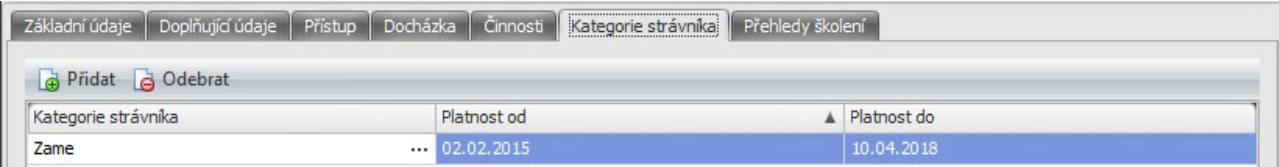

**3. Osoba nemá vyrovnané konto strávníka** – pro smazání osoby se musí aktuální zůstatek na kontě rovnat nule. (Strávník – Vklad na konto / Výběr z konta, stržením dlužné částky z výplaty, případně posláním zůstatku na účet strávníka)

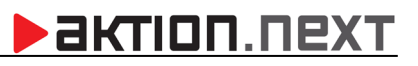

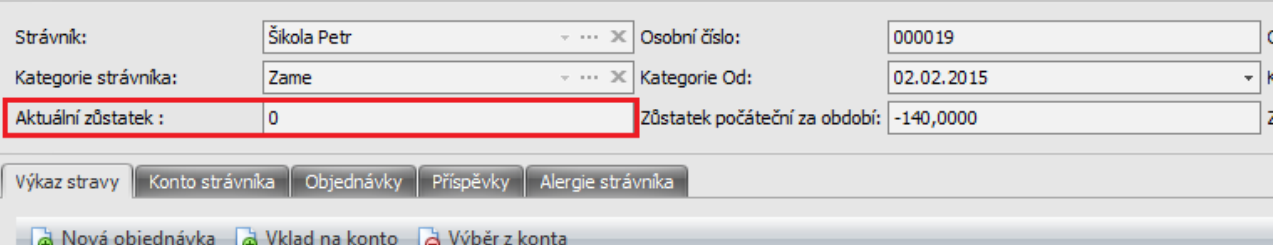

**4. Osoba nemá odevzdané identifikátory** – identifikátory buď odeberte, nebo nastavte jako ztracené. (Odebraný identifikátor je možné použít pro jinou osobu.)

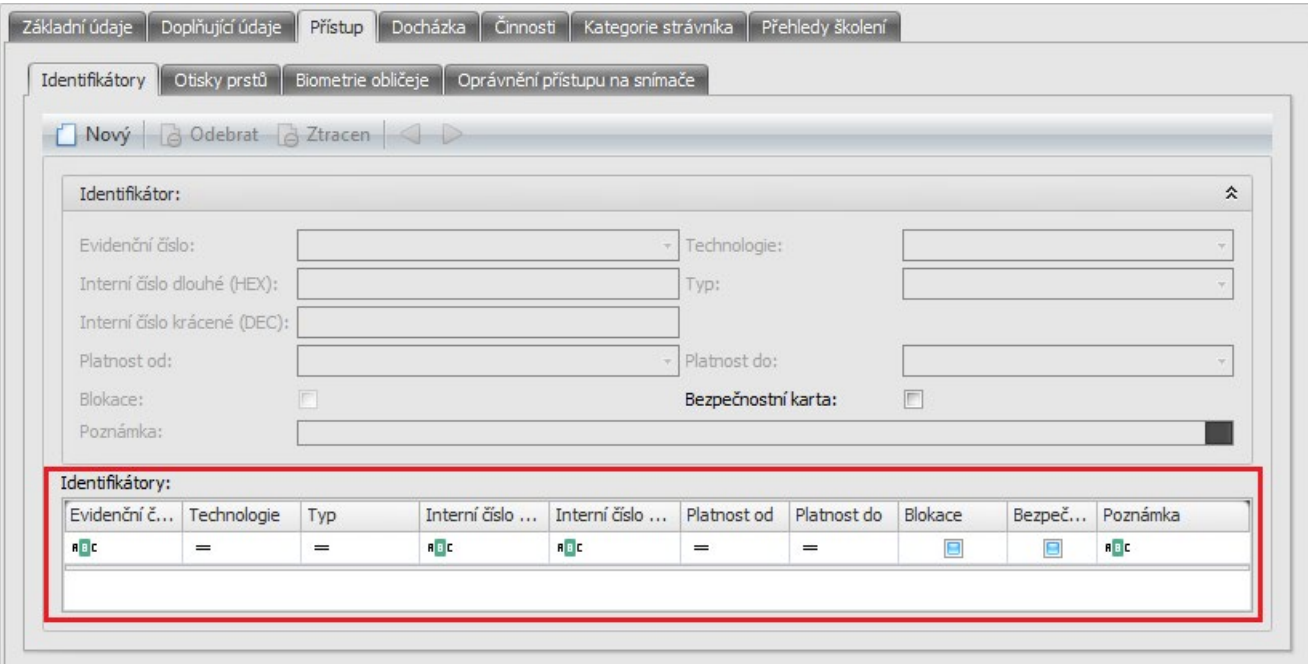

**5. Osoba nemá vrácené zápůjčky** – osoba nepůjde smazat, dokud nebudou vráceny všechny zapůjčené předměty v agendě **Předměty** (složka Zápůjčky).

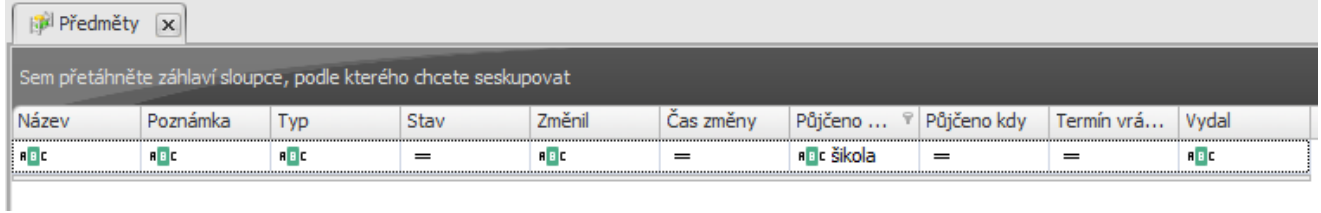

**Potřebujete odstranit osobní údaje z událostí? Pseudonymizujte v agendě Konfigurace aplikace!**

### <u>>aktion.next</u>

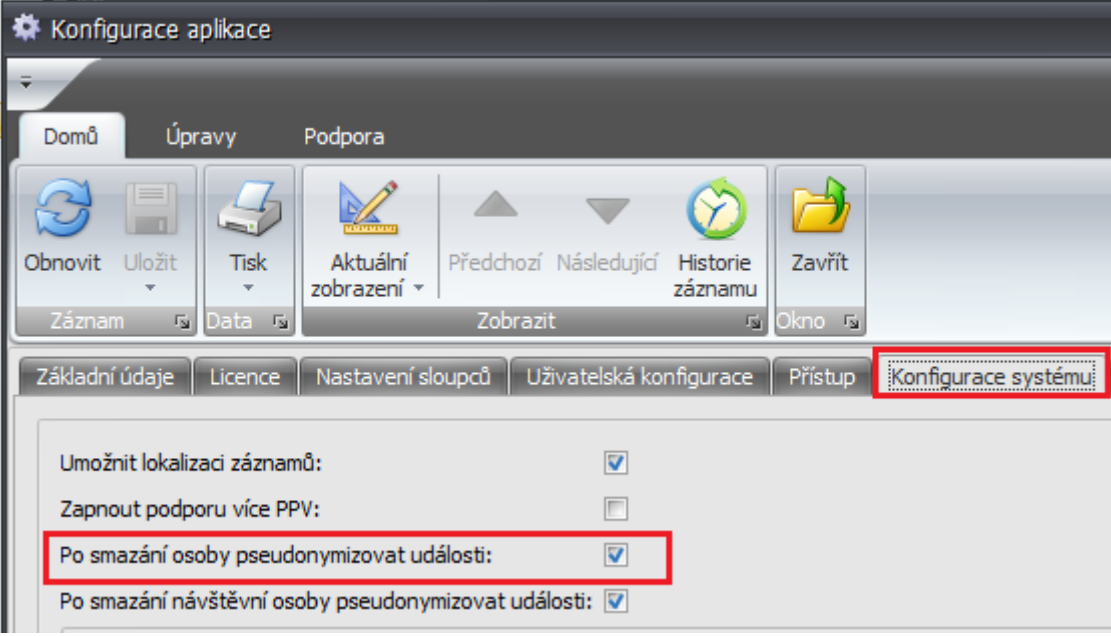

Události před smazáním osoby:

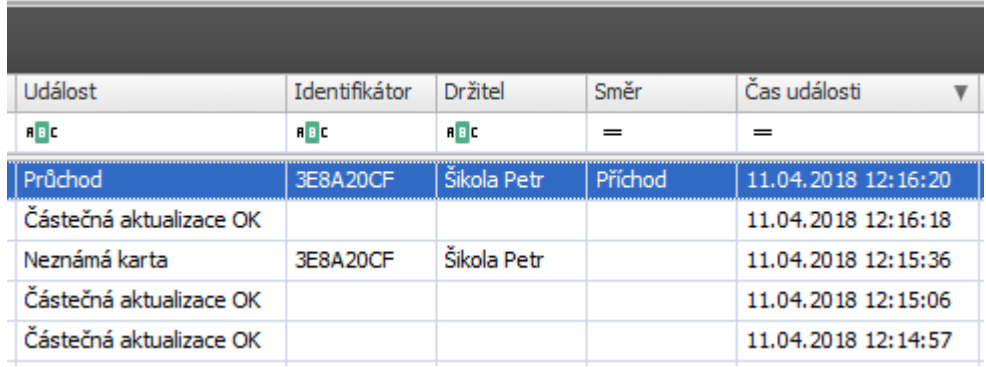

Události po smazání osoby a následné pseudonymizaci:

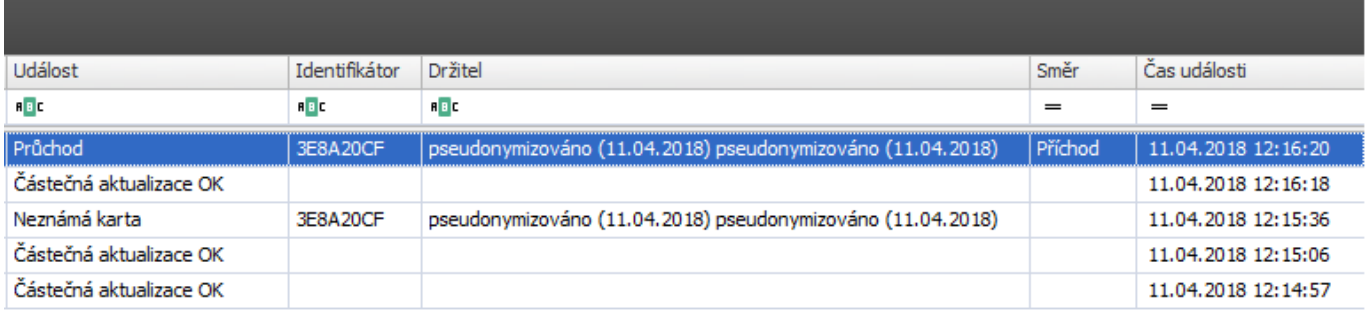

#### **Údaje, které jsou po smazání pseudonymizovány:**

- Jméno, Příjmení, Rodné číslo, Rodné příjmení, Pohlaví
- Ulice, Číslo popisné, Obec, PSČ, Stát, Složka na poštovním serveru, Telefon, Mobilní telefon, E-mail
- Login, Číslo účtu, Kód banky, Variabilní symbol, Specifický symbol, IBAN, SWIFT

# **SMAZÁNÍ NÁVŠTĚVNÍ OSOBY**

Při nepovedeném smazání návštěvní osoby dává aplikace uživatelům též informaci, kvůli kterým chybám není možné návštěvní osobu ze systému a DB smazat. Informaci, o jaké chyby se jedná, máte možnost vidět v dialogovém okně **Průběh mazání.** Po odstranění těchto příčin již bude možné návštěvní osobu zcela vymazat.

### Po smazání již nebude možné tyto data obnovit!

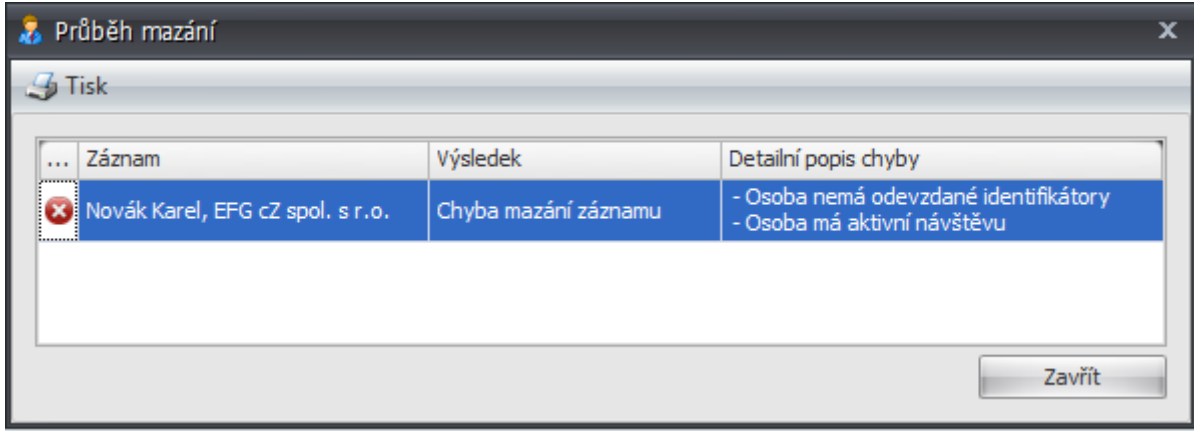

U návštěvních osob mohou nastat následující chyby:

**1. Osoba má aktivní návštěvu** – pro smazání návštěvní osoby je nejdříve nutné ukončit návštěvu buď průchodem, který návštěvu ukončuje, nebo ručně v SW.

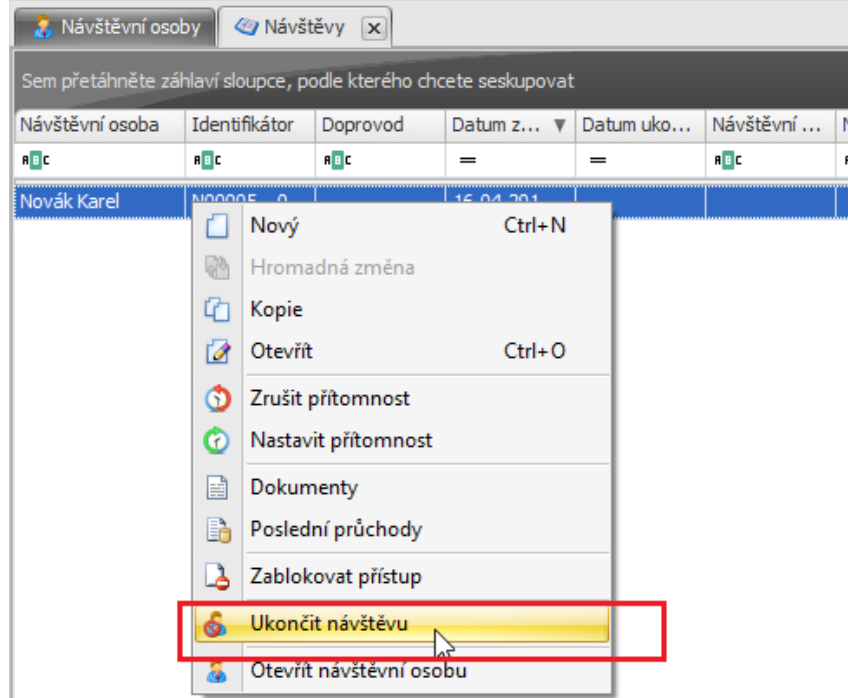

**2. Osoba nemá odevzdané identifikátory** – identifikátor je vrácen při ukončení návštěvy.

**Potřebujete odstranit osobní údaje z událostí? Pseudonymizujte v agendě Konfigurace aplikace!**

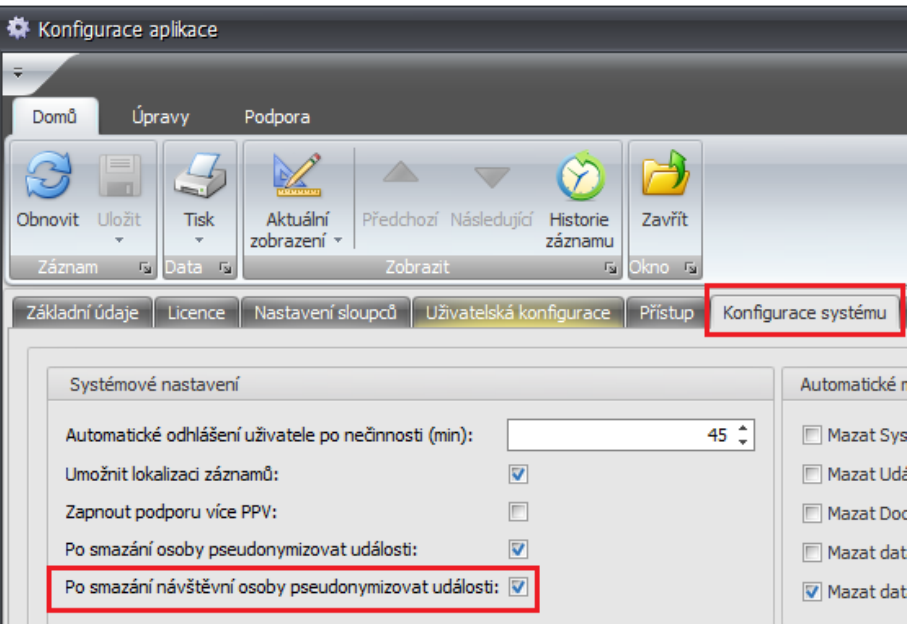

#### Události před smazáním návštěvní osoby:

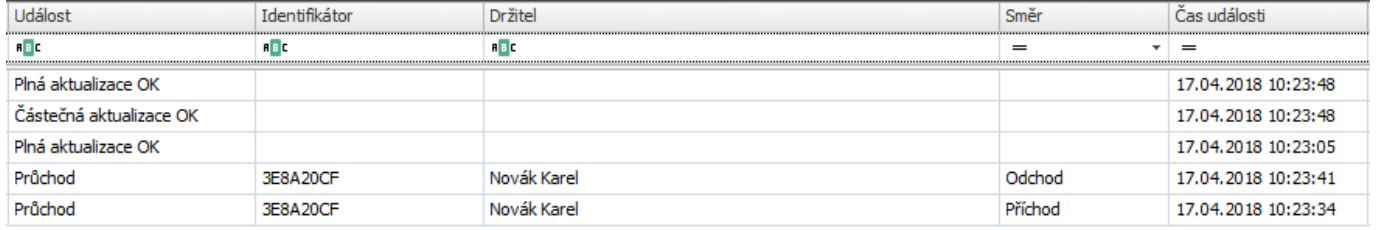

#### Události po smazání návštěvní osoby a následné pseudonymizaci:

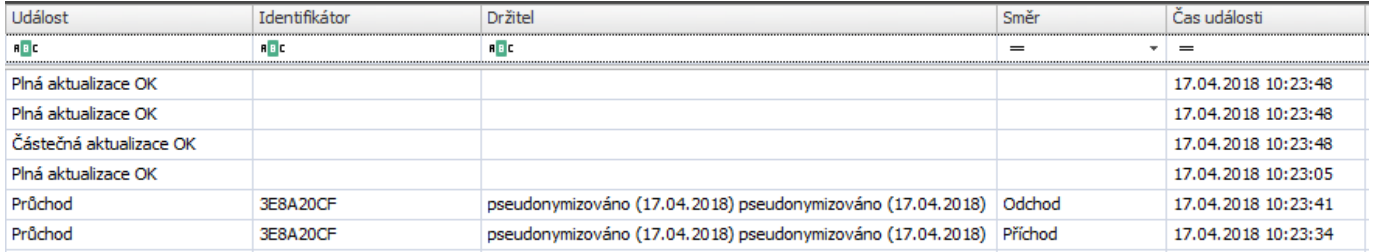

#### **Údaje, které jsou po smazání pseudonymizovány:**

- Jméno, Příjmení, Rodné číslo, Datum narození, Pohlaví, Národnost, Číslo dokladu, Telefon

# **MAZÁNÍ DAT PO URČITÉM ČASE**

V **Konfiguraci aplikace** nyní můžete na záložce Konfigurace systému nastavit automatické mazání událostí, docházkových dat, dat stravování, návštěv a systémových událostí.

#### Po smazání již nebude možné data obnovit!

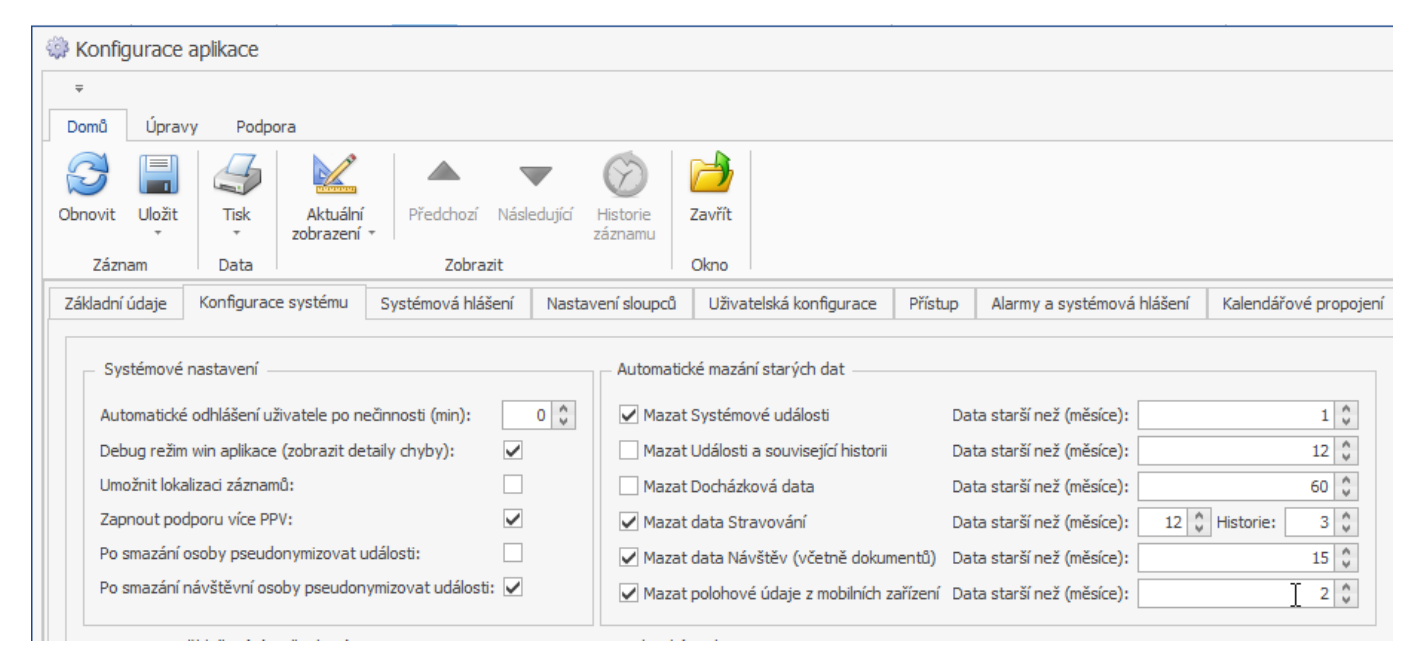

#### Data starší, než je nastavená doba, systém automaticky smaže z databáze!

#### **Mazat události a související historii**

Průchody, neznámá karta, neznámý otisk, pokus mimo č. pásmo, odkrytí, průnik, doba otevření, vybití akumulátoru.

#### **Mazat Docházková data**

Docházkové průchody, spočítaná hodnoty, částkové intervaly a žádosti.

#### **Mazat data Stravování**

Objednávky stravy, jídelníčky, odběry stravy a transakce.

#### **Mazat data Návštěv**

Návštěvy a návštěvní osoby, které neměly návštěvu X měsíců (podle nastavení). Jméno, příjmení, firma, doklady, SPZ vozidla apod.

#### **Mazat systémové události**

Jedná se o události uvedené ve výřezu obrazovky (informace dostupná po najetí kurzorem na tento typ).

#### **Mazat polohové údaje z mobilních zařízení**

GPS poloha zapsaná při průchodu nebo zahájení/ukončení zakázky.

### **BEATION.NEXT**

1 | | |

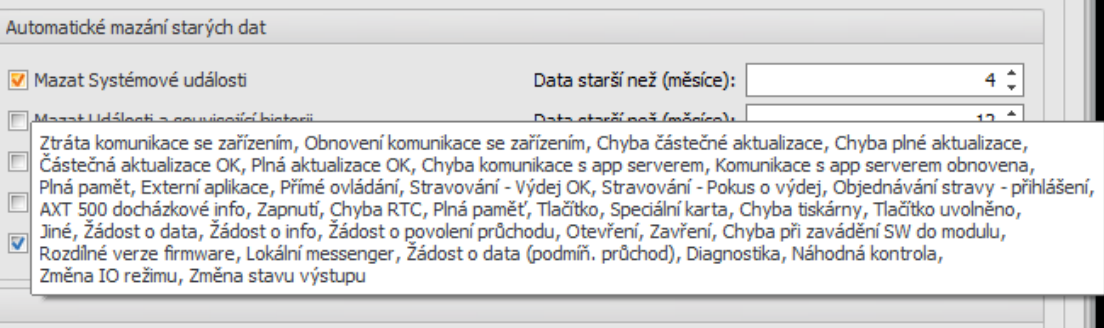

# **EXPORT OSOBNÍCH ÚDAJŮ**

Při exportování osobních údajů použijte v agendě **Osoby** funkci **Export** a vyberte formát z nabídky (PDF, XLSX, CSV a další). Nejprve ale bude nutné nadefinovat zobrazení pomocí funkce **Výběr sloupců**.

**1.** Otevřete agendu **Osoby**, klikněte pravým tlačítkem myši na název sloupce a vyberte možnost **Výběr sloupců**.

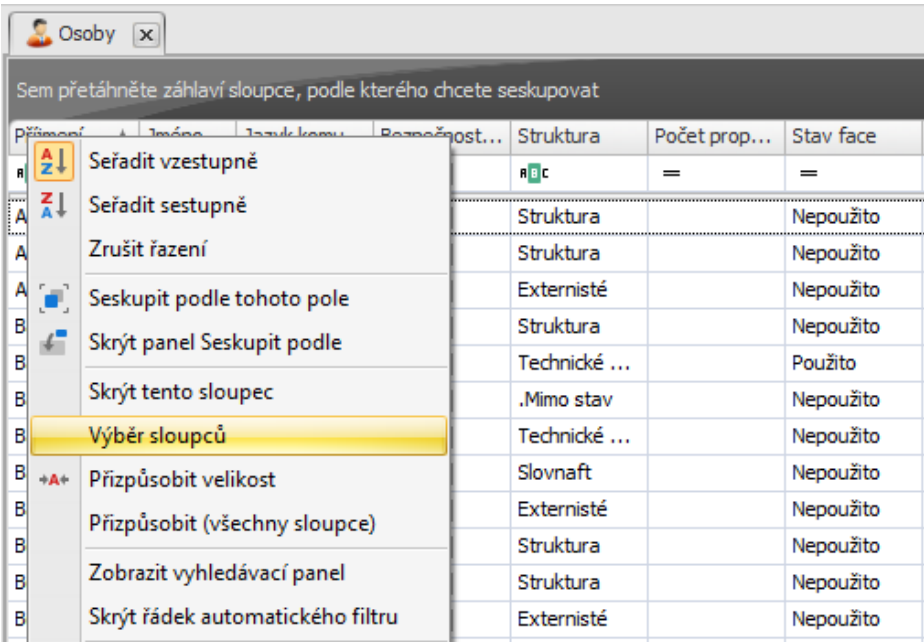

**2.** Nadefinujte zobrazení a vyberte sloupce, které mají být exportovány (více o výběru sloupců např. v manuálu pro [osobní výkaz](https://www.ecare.cz/download/get/2e8cf16c0241dec59acc080a14cf8fd6/Aktion.NEXT_osobni_vykaz) a [hromadný výkaz\)](https://www.ecare.cz/download/get/15e199a07dd1d62934476c75d21242aa/Aktion.NEXT_agenda_hromadny_vykaz). Zobrazení si uložte pro příští použití.

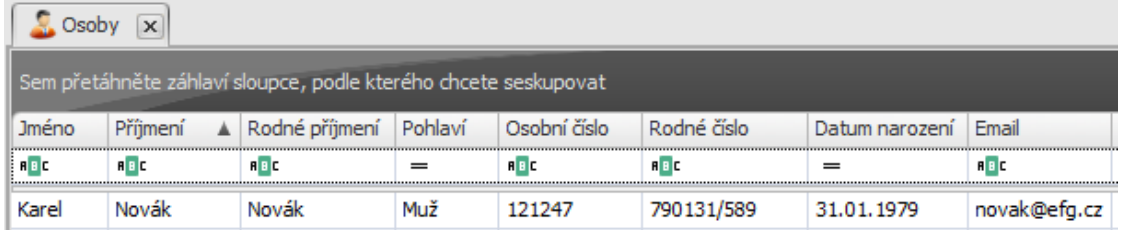

**3.** Použijte filtrování v seznamu a vyhledávejte např. podle rodného čísla nebo osobního čísla. Poté použijte funkci **Export** a vyberte **formát**.

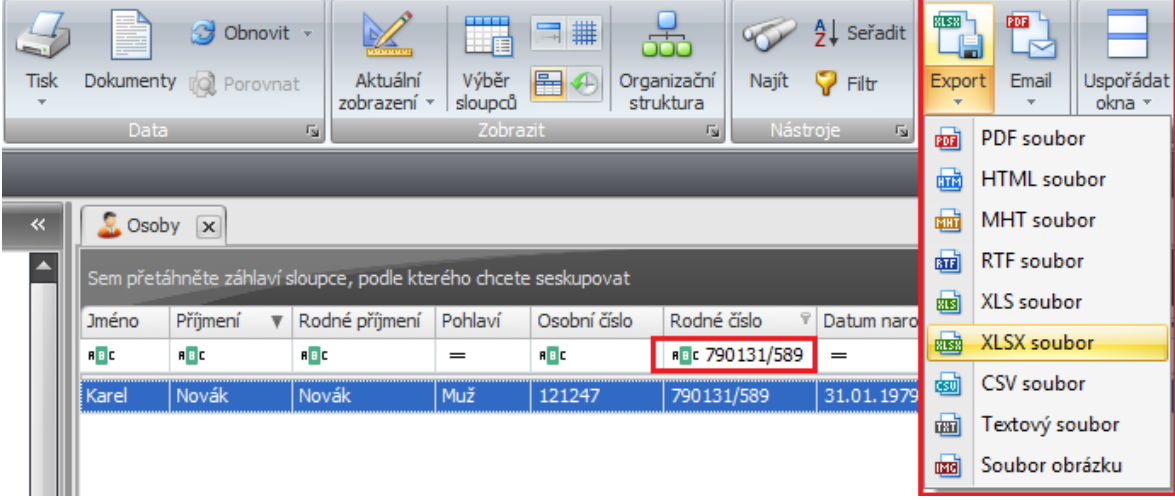

#### **4.** Veškeré osobní údaje, které jsou zobrazeny v tabulce, budou exportovány do zvoleného formátu pro další použití. SOUBOR DOMŮ VLOŽENÍ ROZLOŽENÍ STRÁNKY VZORCE DATA REVIZE ZOBRAZENÍ DOPLŇKY ACROBAT TEAM

актіоп.пехт

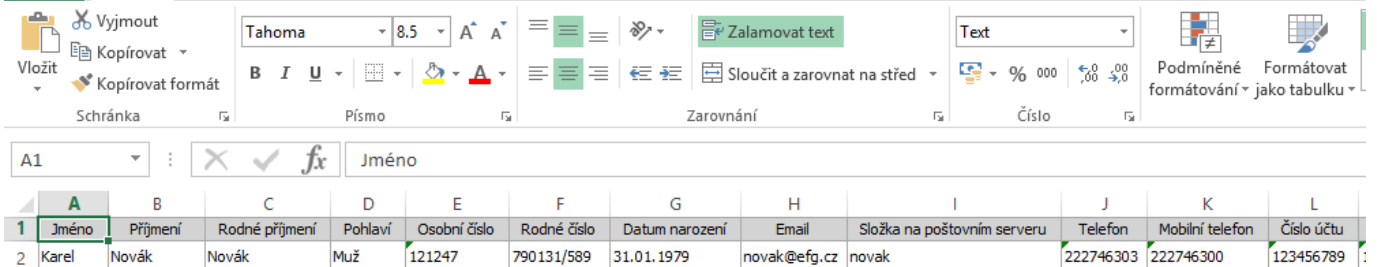

### **EXPORT NASTAVENÍ**

Posíláte export nastavení na podporu společnosti EFG CZ spol. s r.o. (EFG Slovakia s.r.o.) kvůli ověření nastavení, případně kontrole docházky?

- Osobní údaje a citlivá data jsou při exportu pseudonymizována a v exportu zůstává pouze osobní číslo a časy průchodů k tomuto osobnímu číslu.

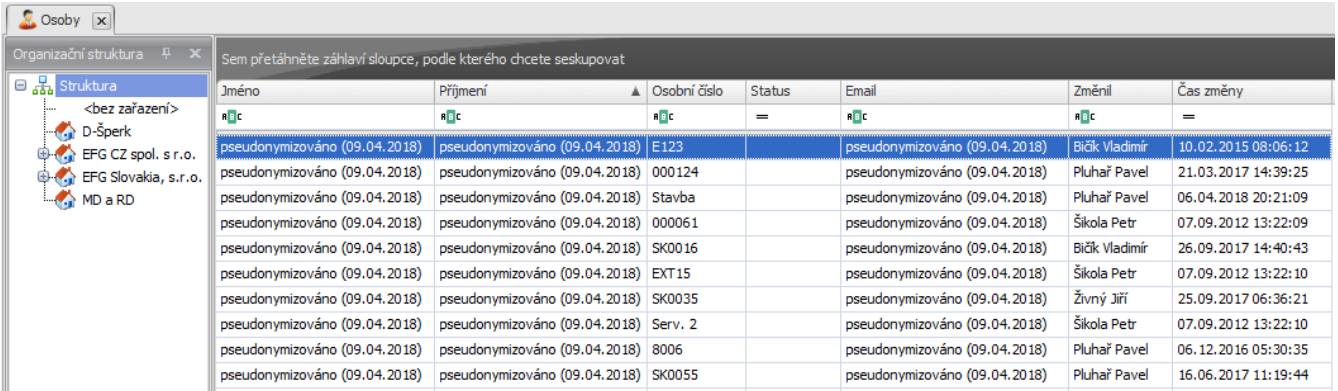

#### **Údaje, které jsou po smazání pseudonymizovány:**

- Jméno, Příjmení, Rodné číslo, Rodné příjmení, Pohlaví
- Ulice, Číslo popisné, Obec, PSČ, Stát, Složka na poštovním serveru, Telefon, Mobilní telefon, E-mail
- Login, Číslo účtu, Kód banky, Variabilní symbol, Specifický symbol, IBAN, SWIFT

# **NASTAVENÍ ROLE A UŽIVATELE – VIDITELNOST CITLIVÝCH DAT**

Citlivé údaje osoby jako číslo účtu, rodné číslo atd. by někteří uživatelé neměli mít možnost vidět. Viditelnost položek můžete nastavit u role (jednotlivě v detailu uživatele) na záložce Aplikační práva.

Zakázat viditelnost položek můžete provést pro většinu agend a většinu položek (sloupců) v SW Aktion.NEXT.

#### **Příklad:**

Uživatelům je potřeba zakázat viditelnost některých položek od osoby – rodné číslo, datum narození, číslo účtu a kód banky.

- **1.** Otevřete agendu **Role** (Uživatelé) a **detail** konkrétní role (uživatele).
- **2.** Přepněte na záložku Aplikační práva.
- **3.** Ve výběru agend vlevo vyberte ze složky **Číselníky** agendu **Osoby**.
- **4.** Nalezněte položku **Datum narození** a nastavte ve sloupci Viditelný symbol křížku, stejné proveďte u položek **Rodné číslo**, **Číslo účtu** a **Kód banky**.

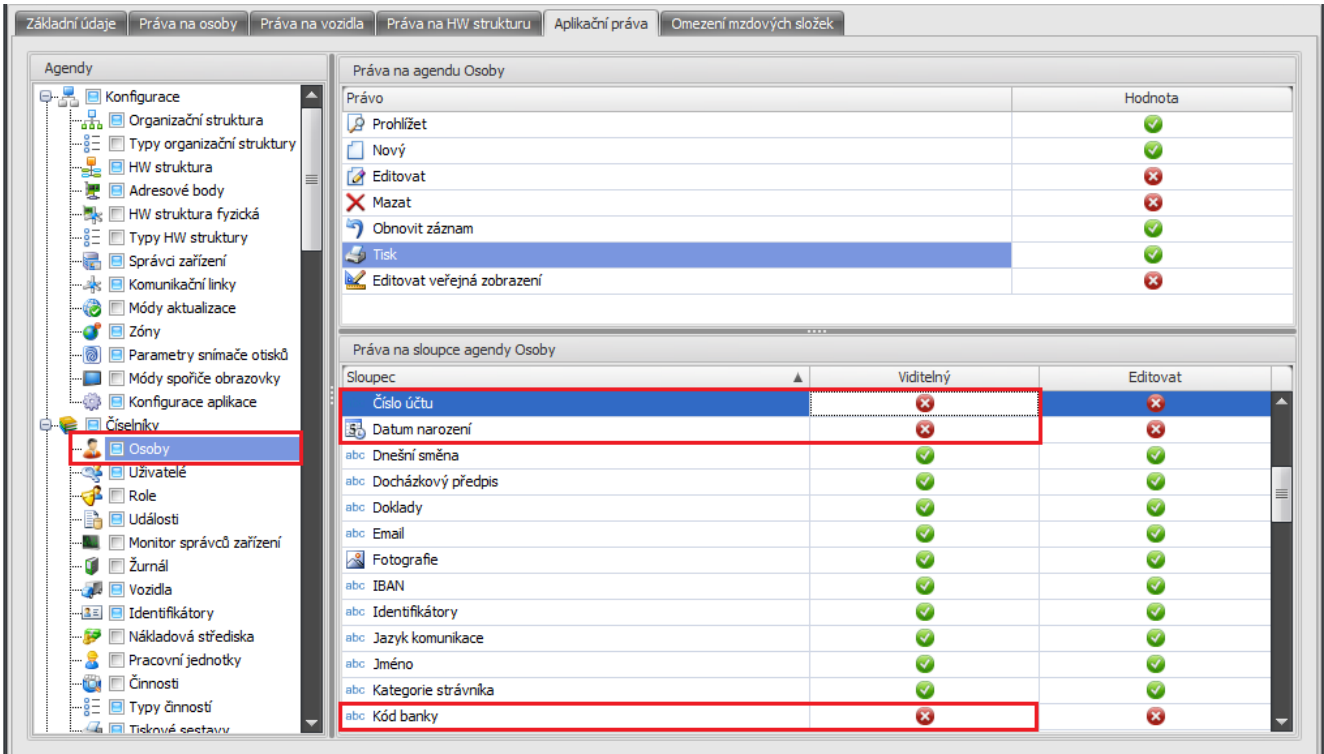

### Původní zobrazení:

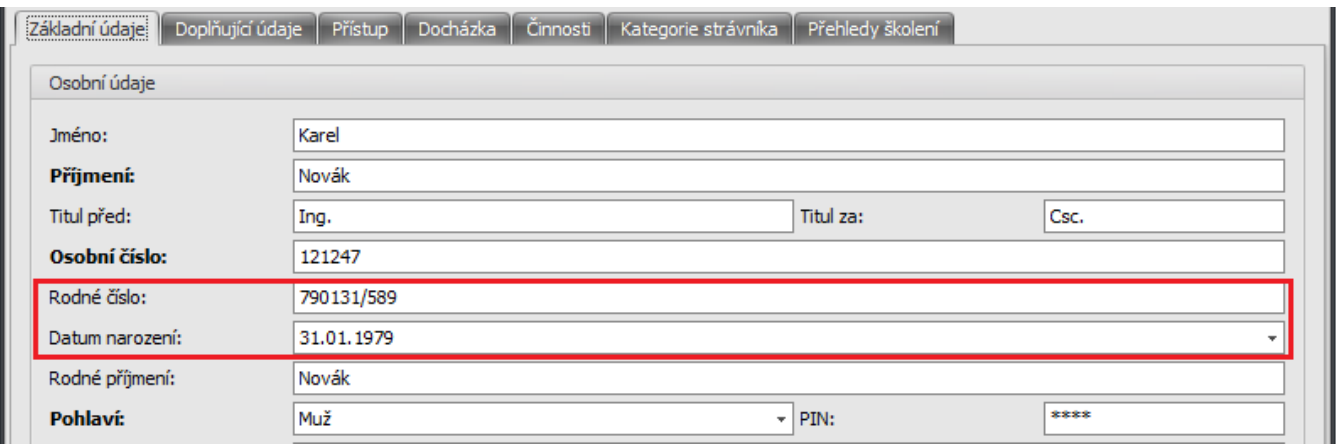

#### GDPR procesy

### **BIKTION.NEXT**

Zobrazení detailu osoby po změně viditelnosti položek u role (uživatele):

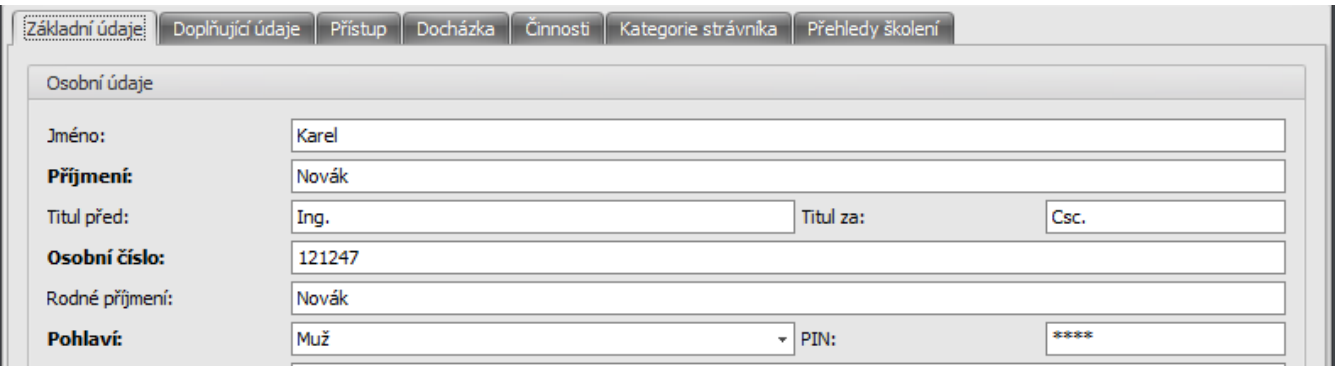

Položky Datum narození, Rodné číslo, Číslo účtu a Kód banky již nebudou pro tyto uživatele viditelné.

<u>aktion.next</u>

### **HISTORIE ZMĚN U OSOBY A NÁVŠTĚVNÍ OSOBY**

V historii přibyla možnost zobrazit hodnoty v určitém čase. Pokud tedy zjistíte čas změny, nejdříve zobrazíte nastavení před tímto časem a poté nastavení po tomto čase, můžete porovnat parametry, které vás zajímají. U osoby například přístupová oprávnění, u uživatelů práva na osoby, aplikační práva a další.

Příklad zjištění změn přístupových oprávnění u osoby:

Nejprve otevřete detail osoby a klikněte na tlačítko **Historie záznamu.** Zde uvidíte, kdy naposledy byla u osoby provedena nějaká změna. Poslední změna byla u osoby v příkladu provedena 11. 4. 2018 v 12:05:35. Tlačítkem **Zobrazit hodnoty v určitém čase** si poté zobrazíte oprávnění po tomto čase a před tímto časem – pokud byla změna provedena, nastavení se bude lišit.

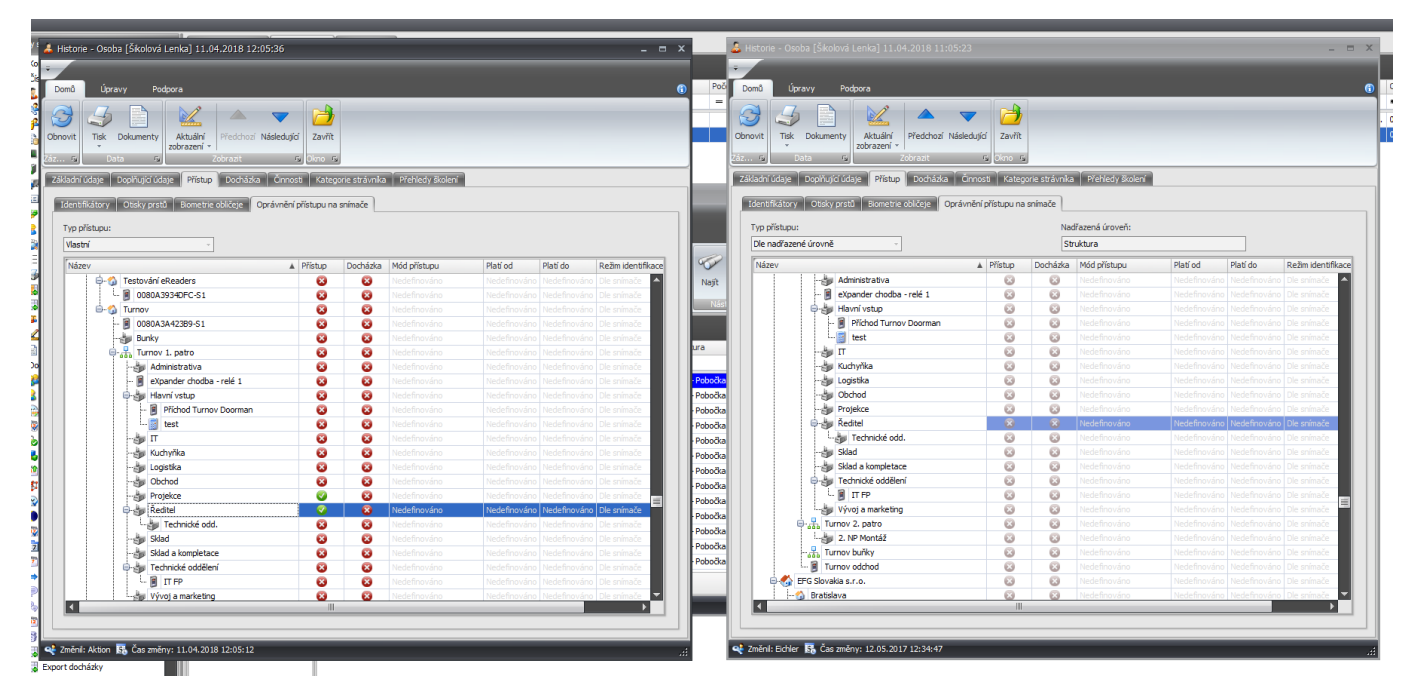

V příkladu je možné vidět, že bylo změněno oprávnění přístupu na podstrukturu s názvem Ředitel a Projekce.

V případech, kdy hledáte například jen změnu nastavení určitého parametru nebo položky, využijte v historii funkci **Porovnat**.

Otevřete například detail osoby (adresového bodu atd.), klikněte na tlačítko **Historie záznamu** a označte 2 záznamy, u kterých vás změna zajímá. Poté klikněte na tlačítko **Porovnat** (aktivní pouze při označení 2 záznamů).

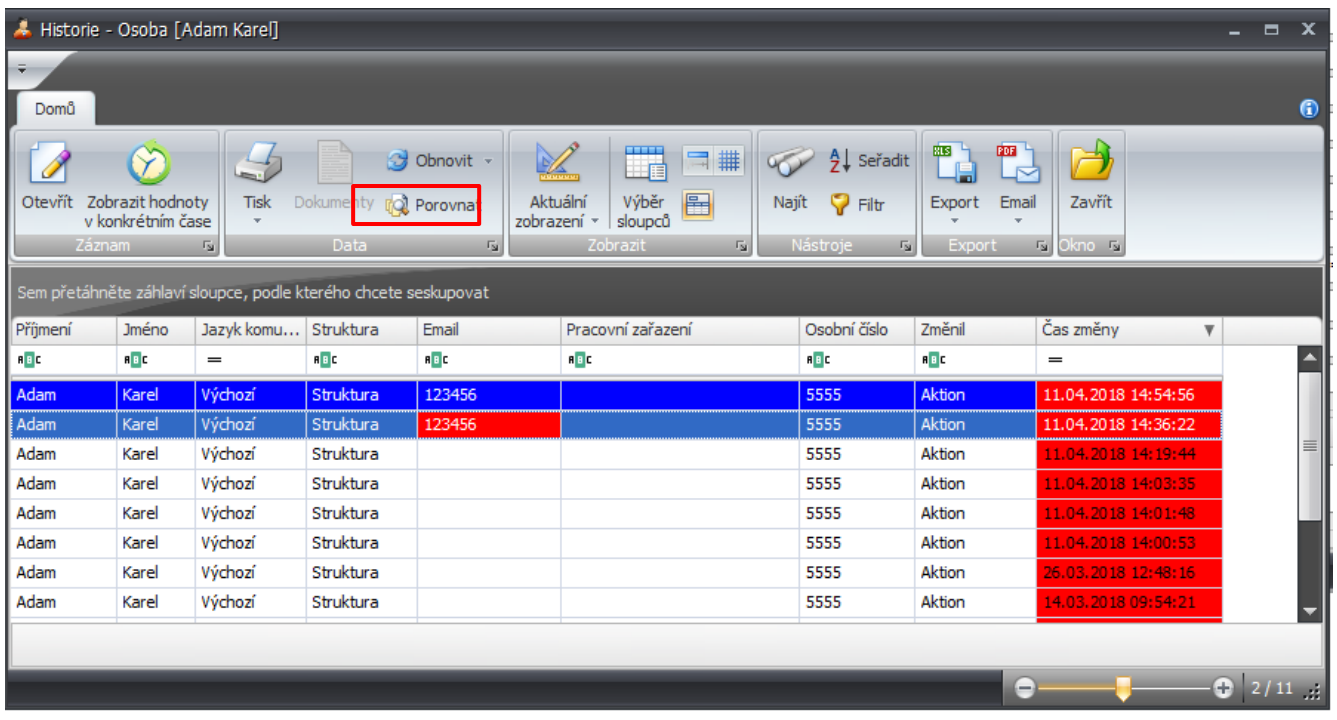

Po označení a použití funkce **Porovnat** bude zobrazen seznam rozdílných parametrů (položek). V tomto případě se jednalo pouze o změnu titulu za jménem.

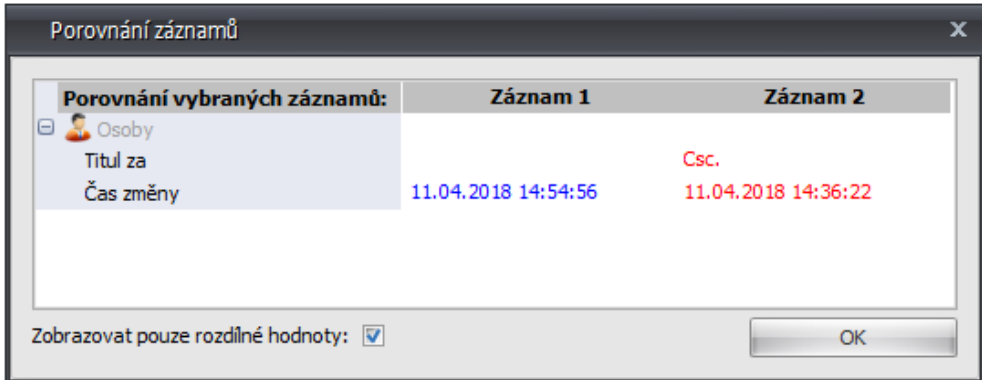